## Merlin 22/23 Odabir postojećega e-kolegija

Nakon prijave u sustav, odabirom poveznice Moji e-kolegiji prikazan je popis e-kolegija iz trenutačne akademske godine u koje je korisnik upisan. Prikazani su svi e-kolegiji u koje je korisnik upisan bez obzira na ulogu u pojedinome e-kolegiju. Nakon odabira naziva pojedinoga e-kolegija prikazat će se sadržaj odabranoga e-kolegija. Popis svih upisanih e-kolegija nakon toga je dostupan ponovnim odabirom poveznice Moji e-kolegiji smještenom na traci s izbornicima.

[Odabir e-kolegija - animacija](https://wiki.srce.hr/download/attachments/94798109/odabir_ekolegija.mp4?version=1&modificationDate=1691498909000&api=v2) (inačica 3.1)

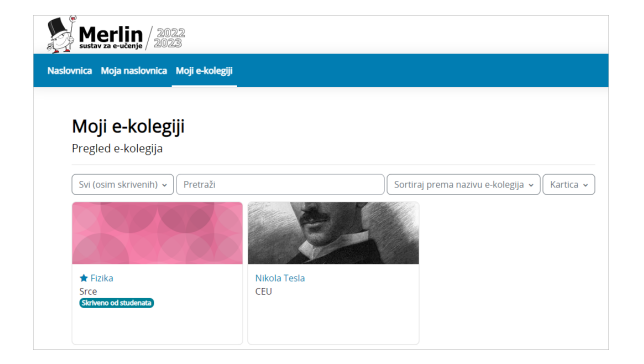

Slika: Izbornik Moji e-kolegiji

U bloku se prikazuju svi e-kolegiji u koje je korisnik upisan. Moguće je odabrati načine prikaza e-kolegija (kartica, popis, sažetak), sortirati e-kolegije prema različitim kriterijima (svi, u tijeku, buduće, prošlo …) te ih pretraživati.

E-kolegiji se mogu pretražiti prema nazivu ili prema kratici. Za pristup početnoj stranici e-kolegija potrebno je odabrati njegov naziv.

Nastavnik može ograničiti pristup svojemu e-kolegiju postavljanjem lozinke ili zabranom samostalnoga upisa u e-kolegij.

## [Postavljanje lozinke](https://wiki.srce.hr/pages/viewpage.action?pageId=94798192#Merlin22/23Upisuekolegij-lozinka)

Uz naziv e-kolegija preporuča se dodati i kratki opis e-kolegija kako bi se studentima pružio uvid u sadržaj e-kolegija. Preporuka je da opis e-kolegija sadrži najviše 700 znakova.

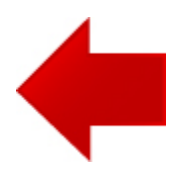

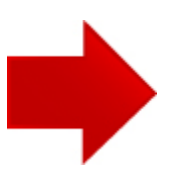